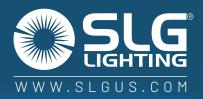

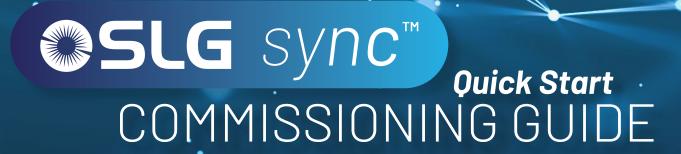

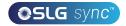

# TABLE OF CONTENTS

| 02 | INTRODUCTION          |    |
|----|-----------------------|----|
|    | System capabilities   | 03 |
|    | Recommended Parameter | 03 |
| 04 | COMMISSIONING         |    |
|    | APP Download          | 04 |
| 05 | APP NAVIGATION        |    |
|    | Light Icons           | 05 |
|    | More Menu Page        | 06 |
| 07 | ZONES                 |    |
|    | Creating Zones        | 07 |
| 07 | GROUPS                |    |
|    | Create A Group        | 07 |
| 80 | SCENES                |    |
|    | Create A Scene        |    |

| 08 | LIGHTS                                            |      |
|----|---------------------------------------------------|------|
|    | To Add Lights Into The App                        | 08   |
|    | Quick Dimming and Color Tuning                    | 09   |
|    | Sensor Settings.                                  | 09   |
| 10 | SWITCHES                                          |      |
|    | Add A Switch                                      | 10   |
| 10 | SCHEDULES                                         |      |
|    | Create A Schedule                                 | .10  |
|    | Associate A Schedule To Lights, Groups, or Scenes | 10   |
| 11 | QR CODES                                          |      |
|    | To Scan QR Codes                                  | . 11 |
|    | To Save QR Codes                                  | . 11 |
|    | To Share QR Codes                                 | . 11 |
| 12 | RESTORING FACTORY SETTINGS                        |      |
|    | Restore By Deleting Lights                        | .12  |
|    | Poetoro Py Power Poest                            | 10   |

# INTRODUCTION

SLG Sync is a commercial-grade, network lighting controls systems. Utilizing powerful bluetooth mesh technology to connect sensors, fixtures, controllers, wall switches, and our APP for the easiest wireless controls option on the market with the best support.

Luminaire level lighting control refers to a type of lighting control system where each individual light fixture is equipped with its own control device or integrated control system, allowing for independent control and management of each fixture. LLC luminaires can detect human movements, ambient light level, and automatically turn on/off or dim the lights to provide comfort, safety, and energy savings.

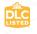

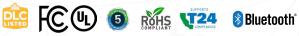

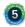

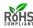

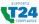

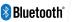

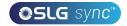

# SYSTEM CAPABILITIES

**IST TIME DELAY (T1):** Lights will maintain WORKING LIGHT LEVEL during the T1 period (in minutes) each time they detect human motion.

2ND TIME DELAY (T2): After lights have not detected any movement during the time period set in T1, T2 (in minutes) will start.

The brightness of lights will be reduced to DIM LEVEL during the T2 period to remind users that the lights will soon turn off.

At the end of T2, lights will turn off

**DIM LEVEL:** Defines the brightness of lights during T2 period and set as a percentage (%) of WORKING LIGHT LEVEL

LINKAGE LIGHT LEVEL: If no movement is detected during T1, but other lights in the same group detect movement, and the linkage is turned on in this group, this light will dim to linkage light level. Linkage light level is calculated as a percentage of the WORKING LIGHT LEVEL. Note: Linkage can override T2

WORKING LIGHT LEVEL: Defines the light level when a light's sensor detects human movements. The WORK-ING LIGHT LEVEL of a light is automatically controlled by a photosensor (if it is equipped with one). The WORK-ING LIGHT LEVEL may change according to the level of ambient light.

**AUTO CALIBRATE:** It is suggested to use AUTO CALIBRATE to set the WORKING LIGHT LEVEL, which has a self-learning process to remove ambient light interference for more precise results.

MANUAL SET: A user may choose to manually set the WORKING LIGHT LEVEL. When making this setting, it is critical to exclude the ambient light by shielding the lights from sunlight or user can make this setting during nighttime.

#### RECOMMENDED PARAMETER SETTINGS BY SPACE TYPE

| ZONES            | 1ST TIME DELAY (T1) | 2ND TIME DELAY (T2) | DIM LEVEL | LINKAGE LIGHT LEVEL | SCENES                            | WALL SWITCHES                                                                  |
|------------------|---------------------|---------------------|-----------|---------------------|-----------------------------------|--------------------------------------------------------------------------------|
| OPEN OFFICE AREA | 25 MIN              | 1 MIN               | 50%       | 50%                 | NO SCENE                          | BUTTON PROGRAMED TO ALL OFF FOR QUICKLY TURNING OFF LIGHTS WHEN LEAVING OFFICE |
| MEETING ROOM     | 25 MIN              | 1 MIN               | 80%       | 80%                 | CONFIGURE PPT /<br>LECTURE SCENES | ASSOCIATE PPT / LECTURE SCENES TO SCENE<br>BUTTON ON WALL SWITCH               |
| CLASSROOM        | 30-40 MIN           | 5 MIN               | 80%       | 80%                 | CONFIGURE PPT /<br>LECTURE SCENES | ASSOCIATE PPT / LECTURE SCENES TO SCENE<br>BUTTON ON WALL SWITCH               |
| STORAGE ROOM     | 10 MIN              | 1 MIN               | 80%       | 80%                 | NO SCENE                          | NO SWITCH                                                                      |
| CORRIDOR         | 10 MIN              | 1 MIN               | 50%       | 50%                 | NO SCENE                          | NO SWITCH                                                                      |

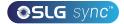

# COMMISSIONING

Preparation Work:

- a. Define the Control Intent Narrative and SOO
- b. Install lights and test power for each

**..** ≥ 2

#### Setting Lights, Groups, and Scenes:

- a. Create Zones and generate QR Codes
- b. Connect lights to the APP
- c. Group lights
- d. Create Scene settings
- e. Add switch controls
- f. Set switches, timers, and schedules

**3** 

#### Set Lights with Sensors:

- a. Set sensor parameters
- b. Configure light linkage levels
- c. Set Auto Light levels

---}4

#### **Deliver Project:**

a. Share QR codes

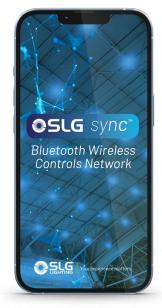

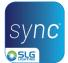

#### DOWNLOAD SLG SYNC APP

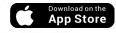

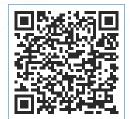

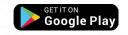

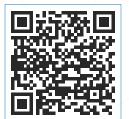

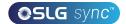

# IAPP NAVIGATION

There are 5 tab pages at the bottom of the app that provide easy control of your lights:

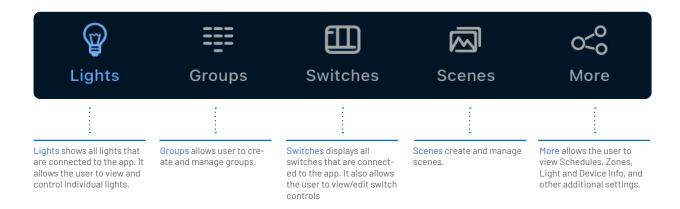

#### LIGHT ICONS

Lights added to the app will show on the Lights page. Reference icons below to check the status for each individual light.

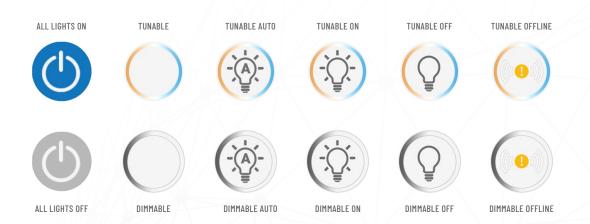

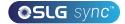

# IAPP NAVIGATION CONT.

Refer to the complete More Page menu for additional settings and features of the app.

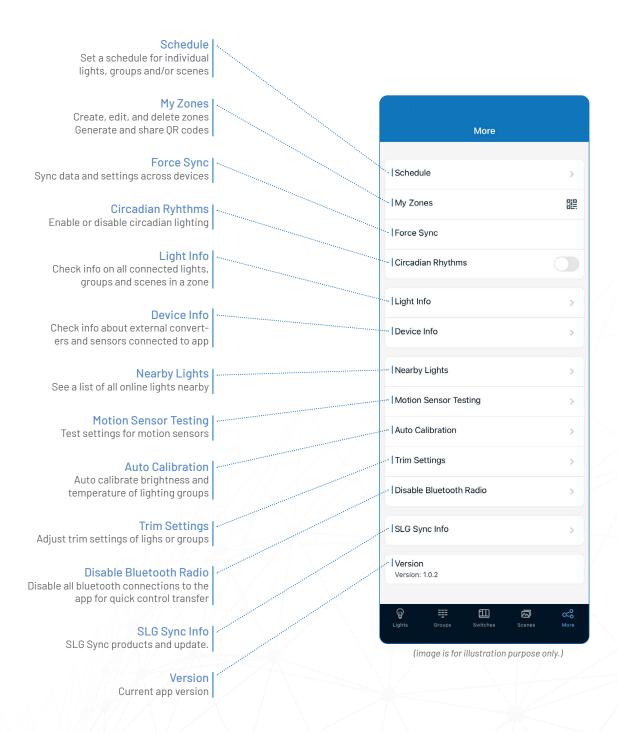

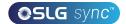

# ZONES

It is recommended to create QR codes for all zones and pre-define all groups, scenes, and their names prior to commissioning in order to reduce work on site. A QR code represents a zone and all of the lights, switches, and other devices in that zone.

#### **CREATE ZONES**

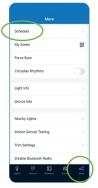

Select My Zones from the More page.

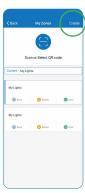

Click Create in the top right.

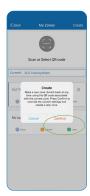

Click Confirm to continue.

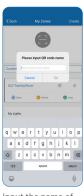

Input the name of the QR code and then click OK.

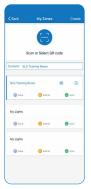

All zones can be found in the My Zones list.

# **GROUPS**

Groups enable control of a defined set of lights, in a small area. The APP provides a default group named "All Lights" which gives the user control over all lights in the zone.

#### CREATE A GROUP

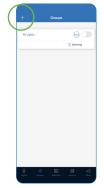

Click + in the top left corner from the Groups screen.

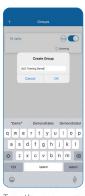

Type the group name and then press OK.

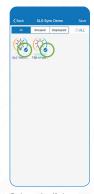

Select the lights that you want to add in the group by clicking the checkbox in the bottom right of the desired light icon.

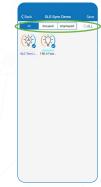

Use the filter\* at the top of the screen to help add proper lights to the group.

# \*All: All lights are shown \*Grouped: Only lights added to at least 1 group are shown

\*Ungrouped: Only lights that have NOT been added to a group are shown

After all Lights have been selected, press Save to save the group.

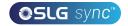

# SCENES

Scenes establish programmed settings for individual lights or groups of lights. The Scenes can be set manually by users. The APP also has three default Scenes defined: All Off, Full Light, and Auto Light. Activating a scene will cause all members to adopt the settings to the selected scene. Users must add lights first, then the next step is sensor setting before creating groups and scenes.

#### CREATE A SCENE

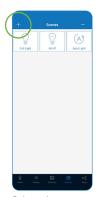

Select + button in the upper left corner from the Scenes screen.

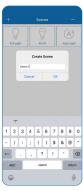

Give the scene a name and click OK

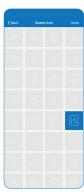

Select a desired icon(s) setting.

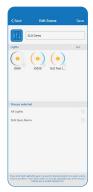

Select a light(s) or group(s) for the scene. Press and hold a light or group to dim them.

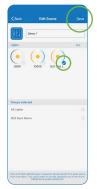

Click Save in the upper right corner.

# LIGHTS

The Lights page is the first page you'll see upon opening the APP. It is the primary page for controlling individual lights. Add lights by zone, and do not turn on more than 100 lights at the same time. To prevent wireless communication jamming, turn off lights that are not in the current zone.

## ADD LIGHT(S)

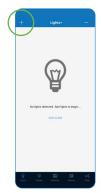

Click + button in the upper left corner from the Lights screen.

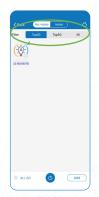

Select Top20, Top50 or All from Filter at top of the screen for lights with strongest bluetooth signal.

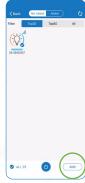

Select the light(s) you want to add by pressing the check mark and click Add.

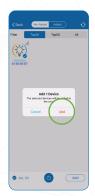

Confirm by clicking Add from pop up window.

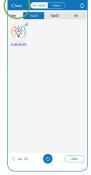

Click Back button to return.

Note:
Commissioning performance may deteriorate if there are more than 150 factory-setting lights powered up at the same site. Please power off some factory-setting lights before continue.

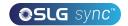

# LIGHTS CONT.

#### QUICK DIMMING & COLOR TUNING

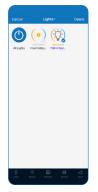

Tap a light's icon to turn on or off.

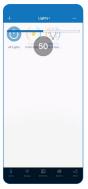

Lightly slide finger left or right on the icon to activate brightness slider.

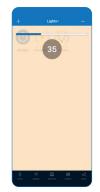

Lightly slide finger up or down on the icon to activate color temperature slider.

#### SENSOR SETTINGS

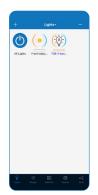

Hold and press a light's icon from the Lights page.

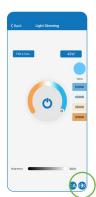

Click Sensor Settings icon in the lower right corner.

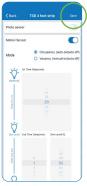

Enable or disable motion sensors and set desired levels then click Save.

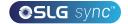

# SWITCHES

SLG SYNC smart switches can be added to the APP to control individual lights or groups. Depending on the type of switch, up to 3 scenes can be associated with a button. Switches will automatically stop pairing after 30 seconds or when a button is pressed. Switches are added into the Zones in which they are located.

#### ADD A SWITCH

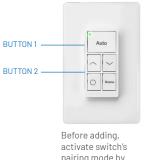

Before adding, activate switch's pairing mode by press and hold button 1 and 2 on switch for 2 seconds.

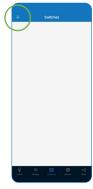

From Switches
page, select +
button in the upper
left corner.

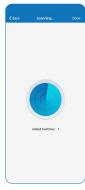

App will search for nearby switches.

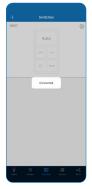

A confirmation will appear once the switch is connected.

Note: The user

as well as set the schedule's time before saving the

will need to associate the schedule to lights, groups or scenes

schedule.

# **SCHEDULES**

Schedules allow the user to program lighting changes for specific dates and times. Schedules can be applied to an individual light, a group, or a scene.

#### CREATE A SCHEDULE

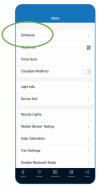

Select Schedule from the More page.

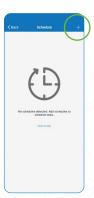

Click + in the upper right corner

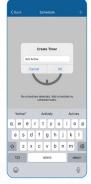

Name the schedule and click **OK**.

#### ASSOCIATE A SCHEDULE TO LIGHTS

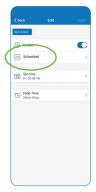

Select Scheduled from the Edit screen.

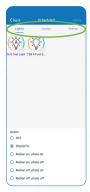

Pick Lights, Groups or Scenes to schedule and press Done.

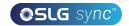

# **OR CODES**

Whenever a zone is created, two QR codes are automatically generated, one for the Admin level and one for the User level. The QR codes represent the zone, as well as all of the lights, switches, and groups associated with that zone.

The User QR code allows the user to dim, activate a scene, or control lights on that zone, but it does not allow the user to add, delete, or change lights, groups, or scenes. The Admin QR code allows a user to control and edit all settings within the APP. Note: Only users with the Admin QR codes can share Admin QR codes.

## SCAN OR CODE

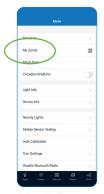

Select My Zones from the More screen.

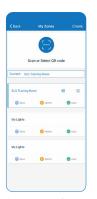

Select a zone in the list or click Scan or Select QR Code or select Album to load QR codes from

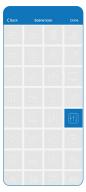

Select a desired icon(s) setting.

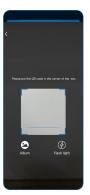

Align QR Code with camera to scan and add.

## SAVE OR CODES

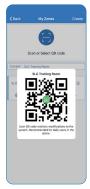

Enable app to access photo album. Press **Save** button under the zone name.

QR codes will be saved on an auto-generated album folder MyQRCode.

## SHARE OR CODES

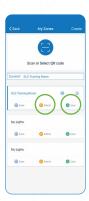

Select a zone to share and click on either Admin or User from My Zones screen.

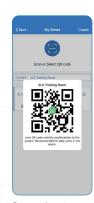

Screenshot a displayed QR Code then send to share.

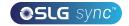

# RESTORING FACTORY SETTINGS

#### RESTORE BY DELETING LIGHTS

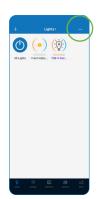

Click on - button in the upper right corner from the Lights screen.

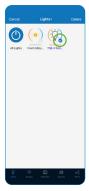

Click the check for the light(s) to delete or reset.

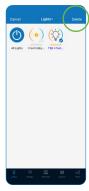

Click **Delete** in the upper right corner to delete or reset.

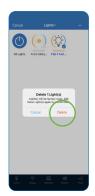

Click **Delete** again to confirm.

## RESTORE BY POWER RESET

- 1. Confirm all lights are off.
- **2.** Turn on lights for 8 seconds; then turn the power off for 10 seconds.
- **3.** Immediately turn the lights on and off, then wait for another 10 seconds. Repeat 3 times.
- **4.** Turn the lights on for 8 seconds, then turn the power off for another 10 seconds. Repeat 2 times.
- **5.** Turn the lights back on. Blinking Lights indicate a successful factory reset. All previous settings and data for these lights have now been deleted.

Waiting for at least 10 seconds will ensure that the fixture is completely powered off.

The duration will vary depending on the driver and the power supply. If the driver can cut power to the fixture within 3 seconds, then you may change the waiting period from 10 to 3 seconds to facilitate a faster reset time.

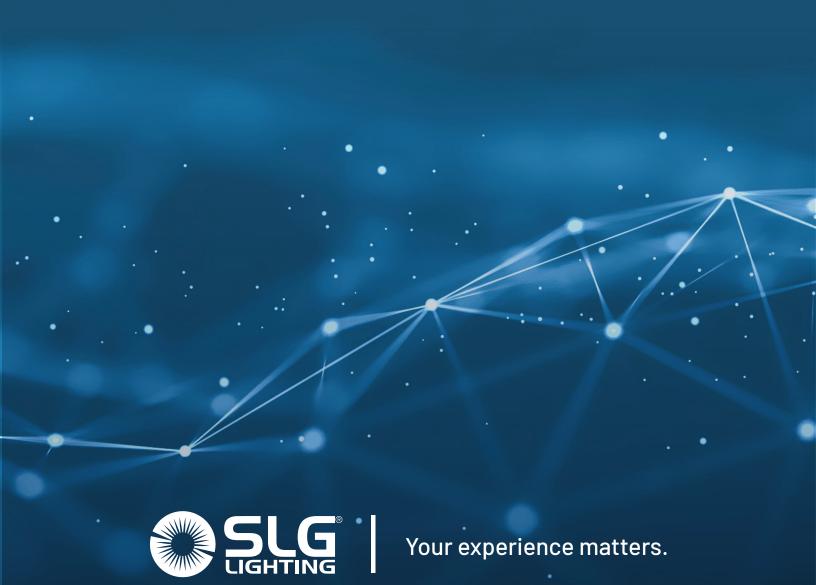

Sales: 713-389-5680 or Sales@slgus.com SLG Sports Lighting: 903-407-0555 or chandler.hancock@slgus.com Marketing: Marketing@slgus.com

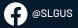

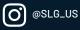

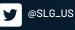

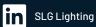